アプリ

Windows 11 の各種設定は、「スタートボタン」から「設定」をクリックして開かれる「設定」 画面から行うことができます。ここでは、「設定」のうちの「アプリ」の設定内容について、その 主なものを学習します。

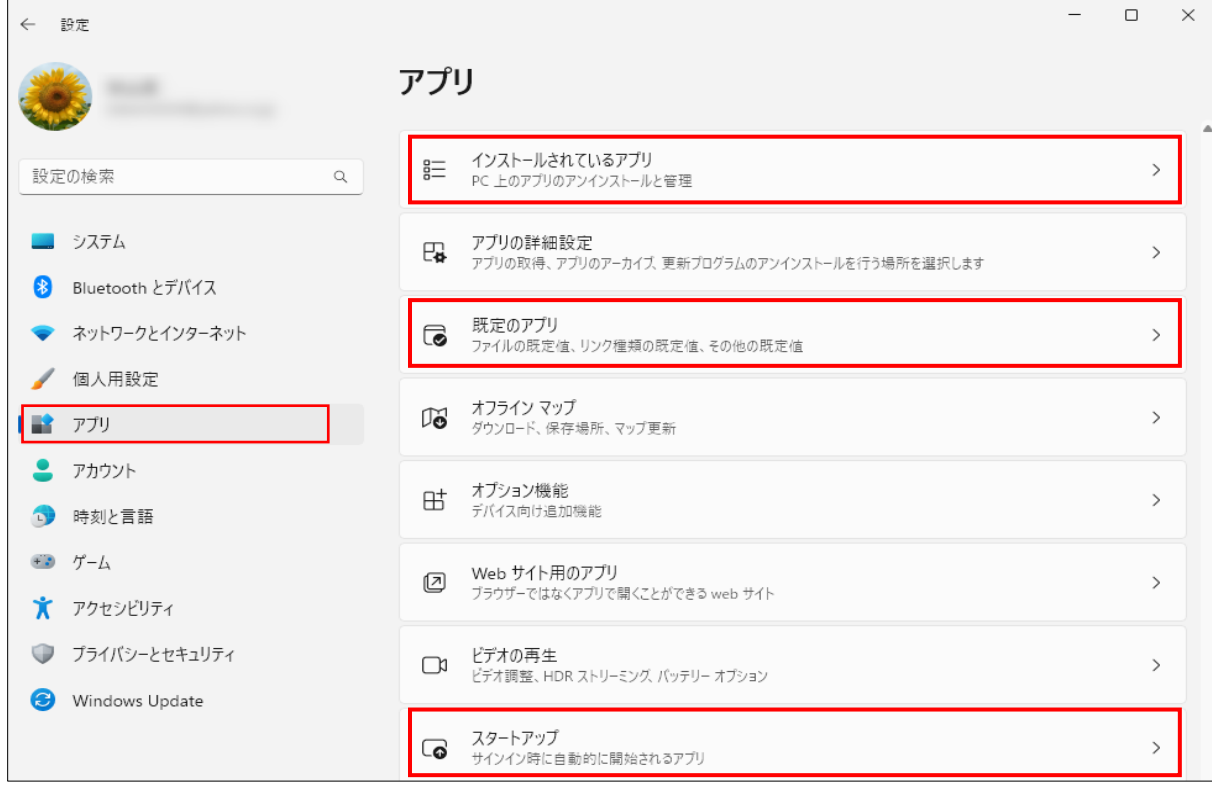

## 1 アプリのインストール

 アプリには有料のものと誰でも無料で使えるフリーソフトというものがあります。また、ア プリをインストール方法には、アプリのパッケージを購入してインストールする方法とインタ ーネットからダウンロードしてインストールする方法があります。

 ここでは、インターネット上のフリーソフト・サイトから無料のアプリをダウンロードして インストールする方法を解説します。

- (1) Microsoft Store から無料アプリをインストール
- ① [Microsoft Store]を起動し、[トップ無料アプリ] などの一覧や[検索]ボックスを使用して、 インストールしたいアプリを表示します。

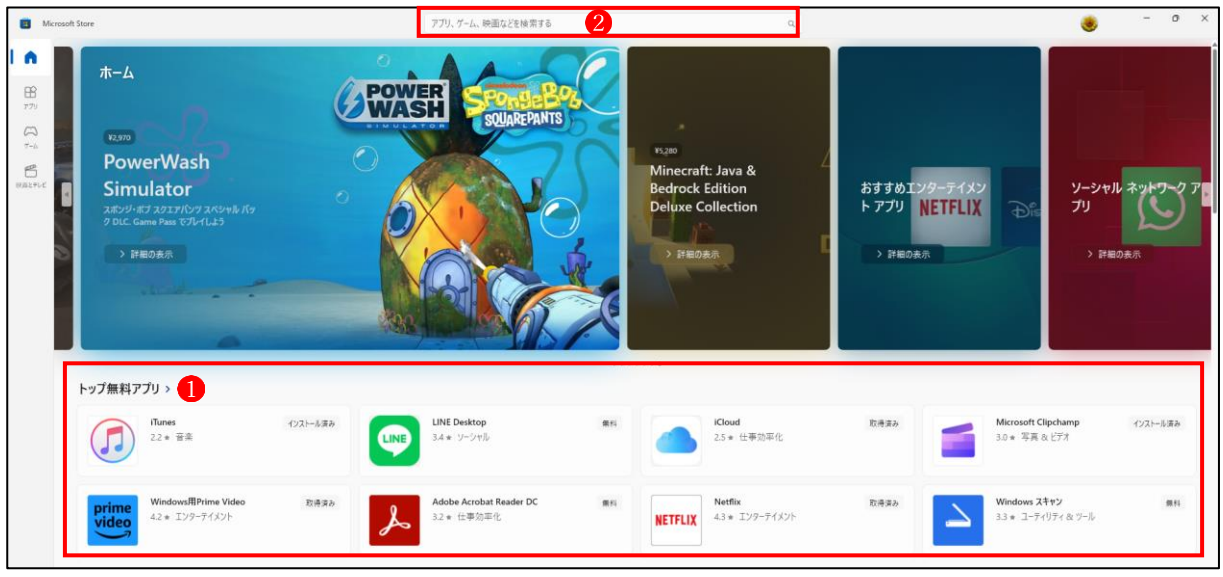

② 今回は、[生産性を高めるアプリ]一覧から、無料の[Mozilla Firefox](ブラウザ) をインス トールしてみます。

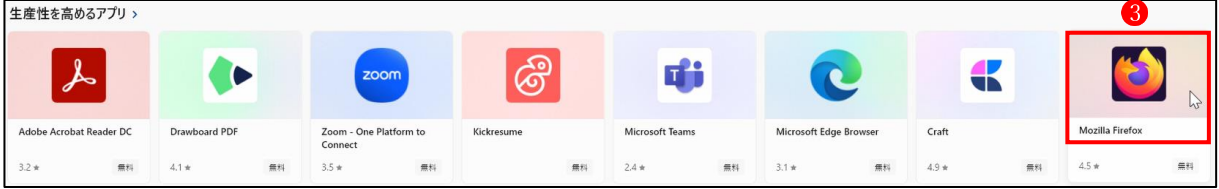

3 下の画面になりますので、「入手】 をクリックします4。 →ダウンロード中の画面になります5。

→ダウンロードが終了すると[開く]ボタンに変わります。→[開く]をクリックします6。

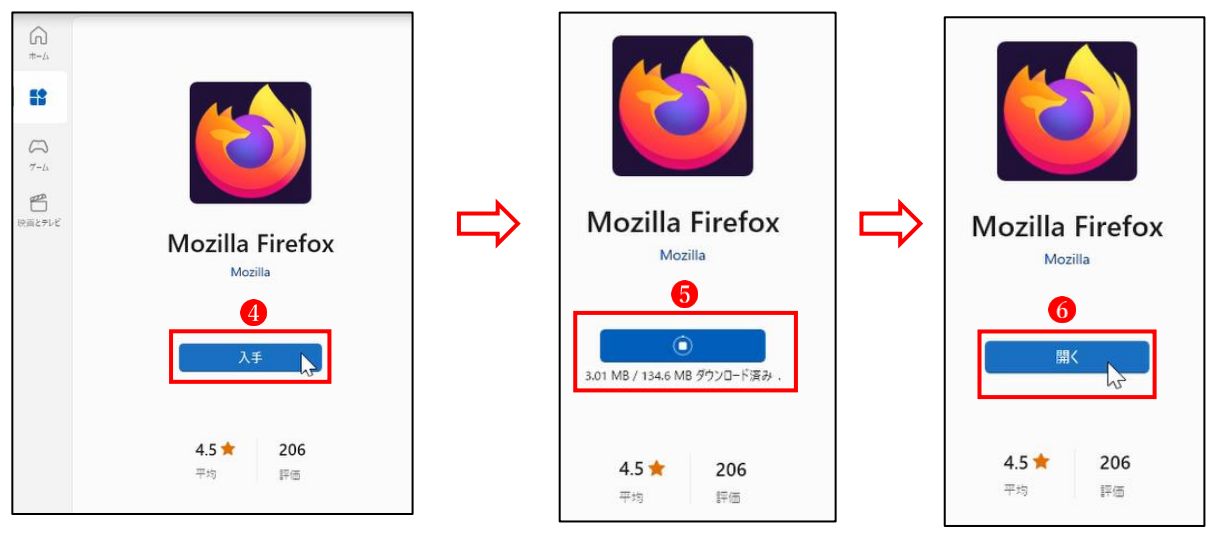

④ 次の2つの手順(●6)は[この手順をスキップ]をクリックし、3つ目の画面で[ブラウジ ングを開始] 9 をクリックします。

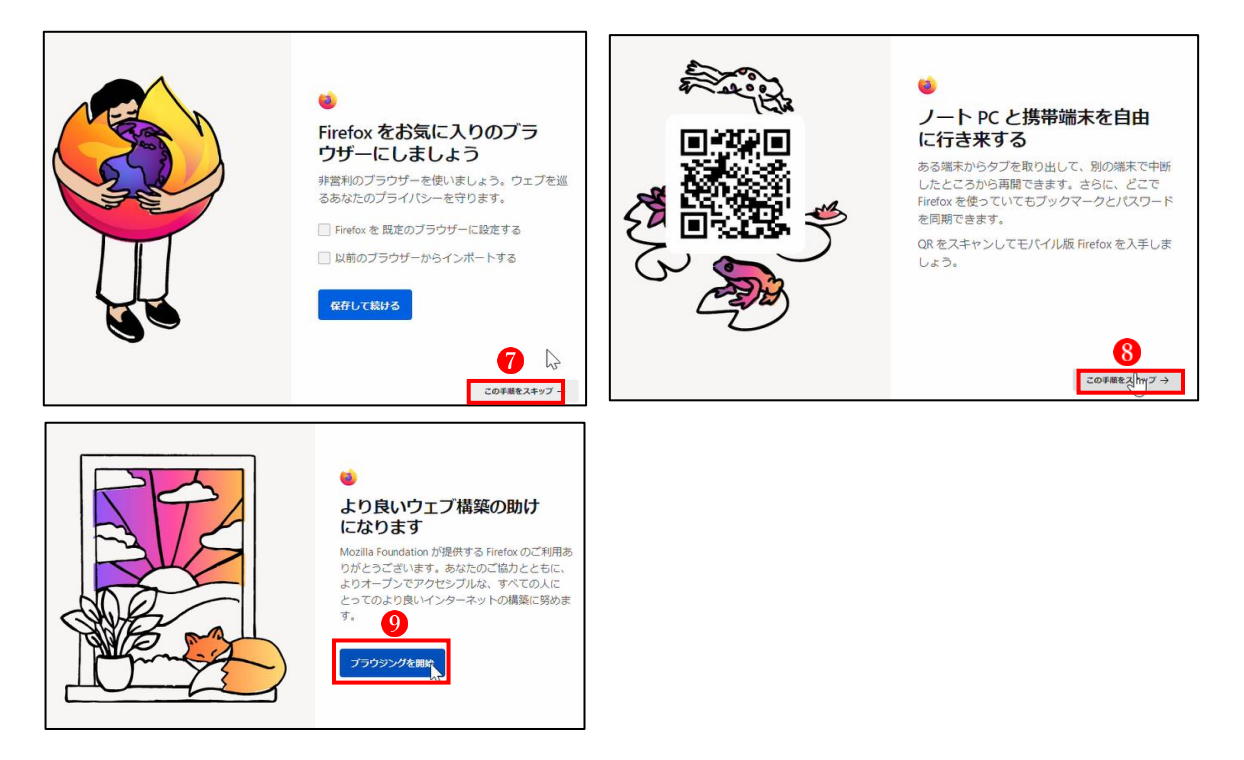

⑤ Mozilla Firefox がインストールされ、トップ画面 が表示されました 。

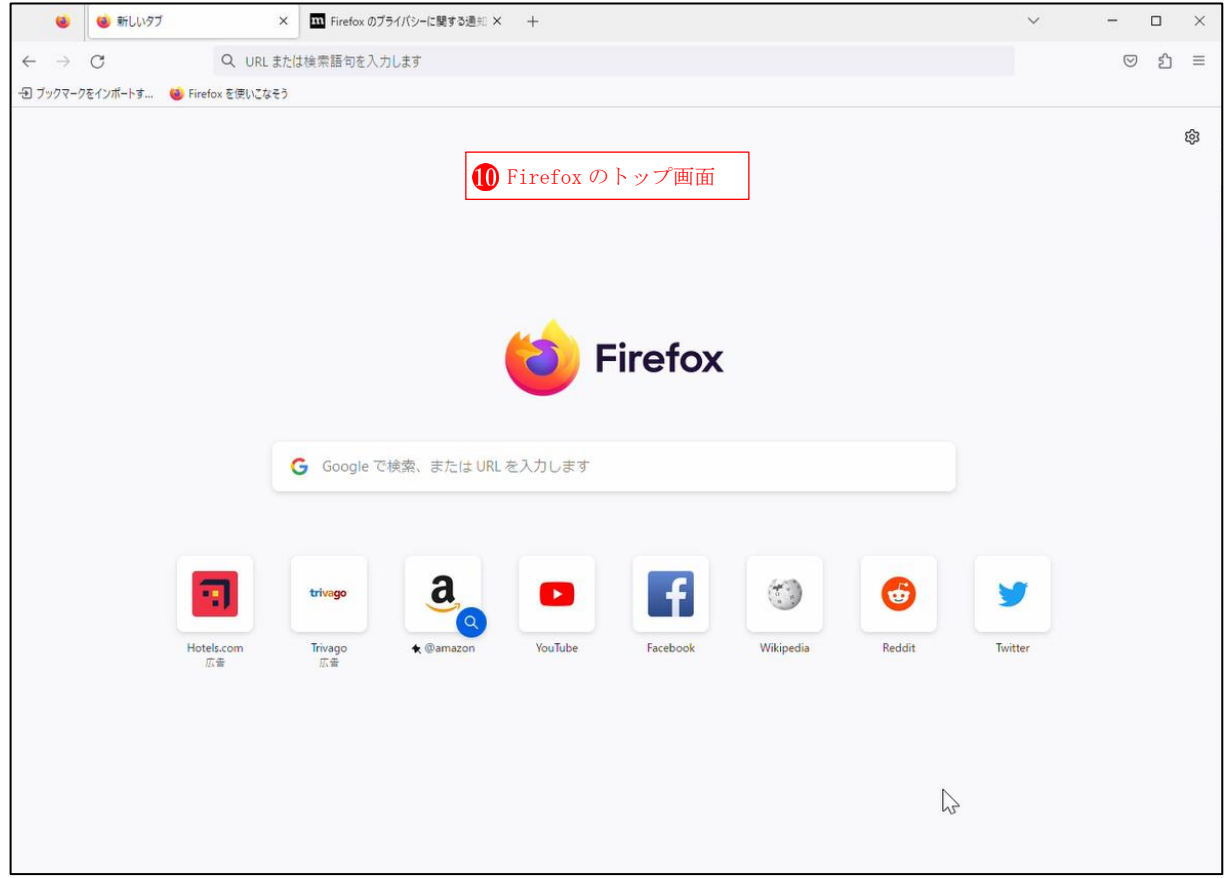

**⑥** Micorosoft Store のトップ画面左サイドにある[ライブラリ] ❶ をクリックすると、これまで に Microsoft Store から入手したすべてのアプリが一覧 2で表示され、ここで更新プログラム を取得 することもできます。

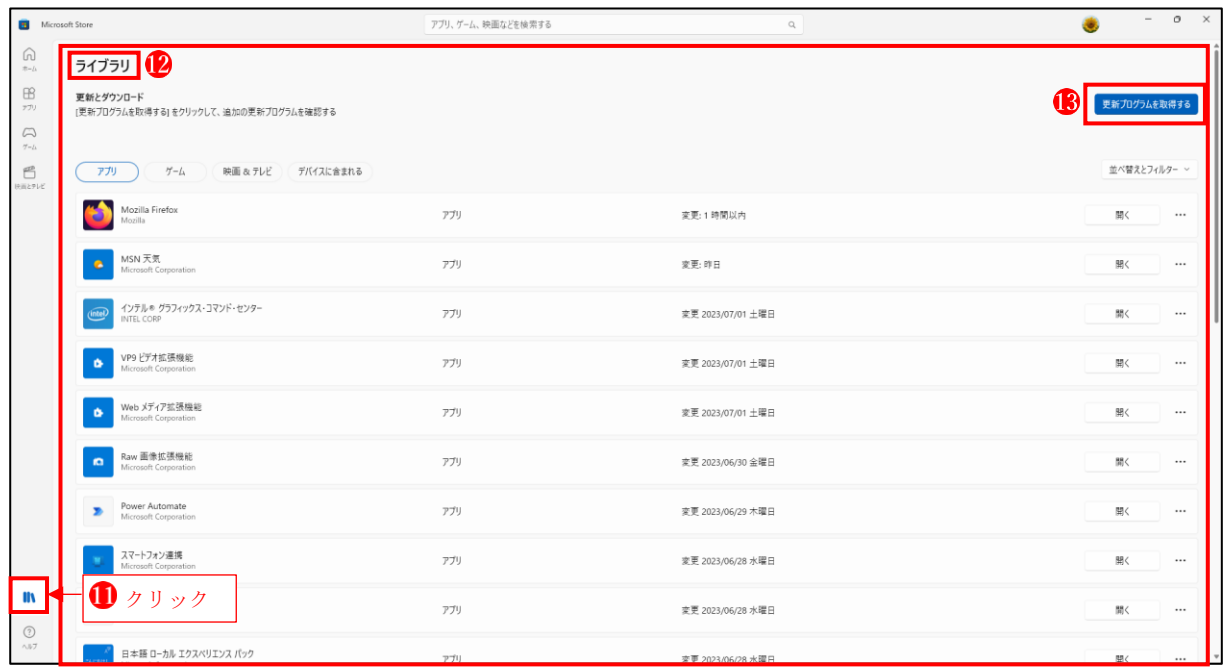

- (2) フリーソフトの定番サイト フリーソフトの定番サイトして有名な3つのサイトを紹介します。 ただし、掲載しているソフトウェアの中には無料ではなく有料のソフトやシェアウェアも含 まれているので、ダウンロードする前に十分確認してください。
- ① 窓の杜(まどのもり)https://forest.watch.impress.co.jp/ Windows オンラインソフトの定番サイト。Windows アプリ・フリーソフトのおすすめ情報。 編集部が実際に試し、厳選したソフトをライブラリで掲載。
- (2) Vector  $(\check{\sim} \hat{\mathcal{P}} \hat{\mathcal{P}} -)$  https://www.vector.co.jp/ ソフト登録数国内最大規模のオンラインソフトウェア流通サイト。充実したダウンロードラ イブラリに加え、ソフトの紹介記事も充実
- ③ フリーソフト 100 https://freesoft-100.com/ 無料で使える便利なソフトや無料情報。デスクトップアプリ、USB メモリーを有効に利用で きるソフト、Web アプリなど、フリーソフトとシェアウェア情報

(3) アプリをインストールする

ここでは、「窓の杜」(<https://forest.watch.impress.co.jp/>) から「GIMP」 ●というフリーの レタッチソフトをダウンロードしてインストールしてみましょう。

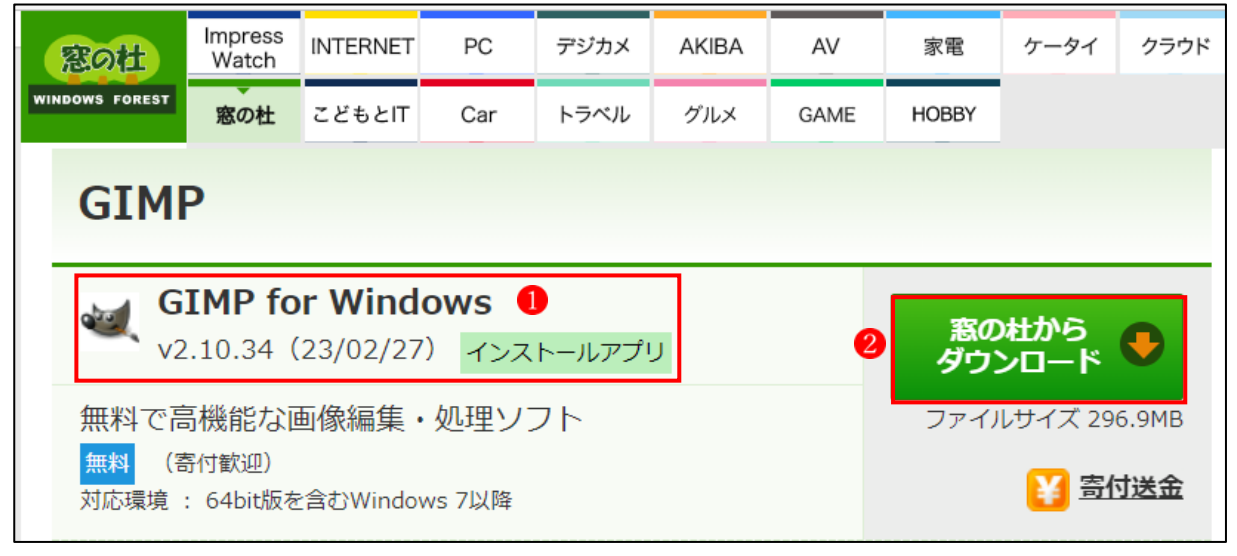

① 「GIM for Windows」 を選択して、「窓の杜からダウンロード」 をクリックします。 → ダウンロード3が始まります。

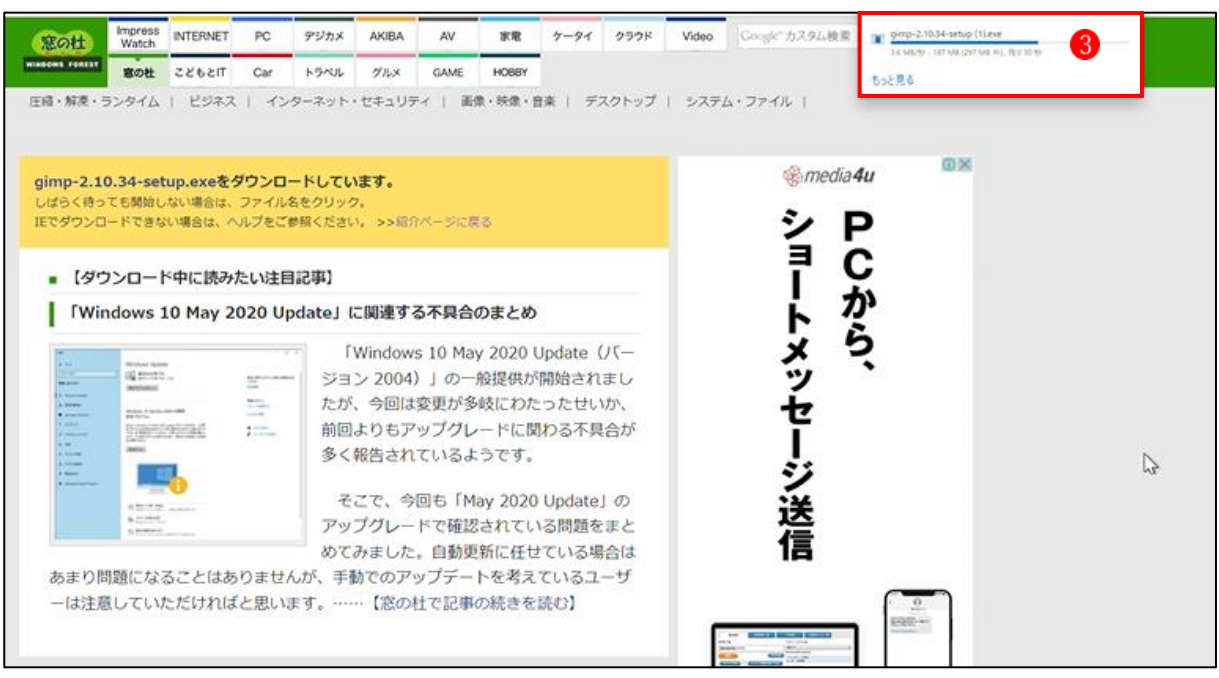

② 「ファイルを開く」 をクリックします。

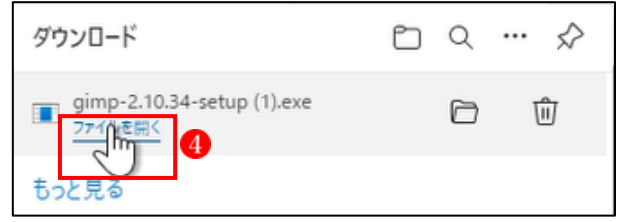

③ 「すべてのユーザー用にインストール(A) 推称」6 をクリックします。

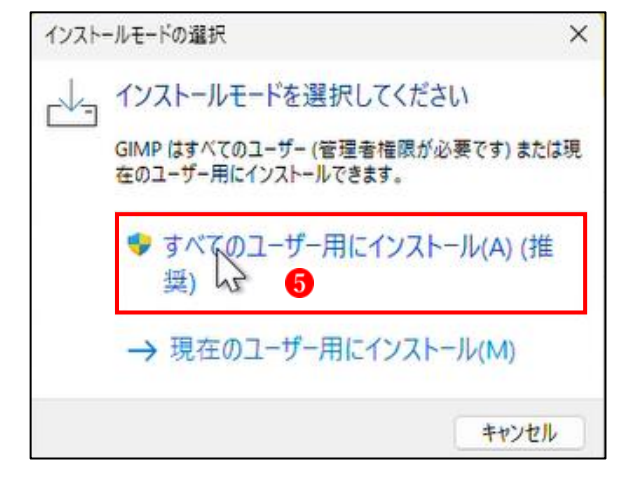

④ セットアップに使用する言語の選択 →「日本語」と出ているので、「OK」ボタン 6 をクリックします。

セットアップに使用する言語の選択  $\times$ インストール中に利用する言語を選んでください。 日本語  $\checkmark$ 6  $OK<sub>1</sub>$ キャンセル

⑤ 「インストール」ボタン をクリッ クします。

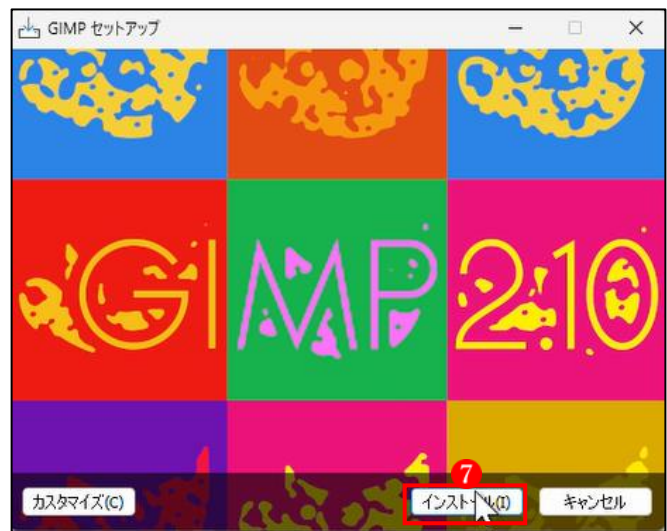

⑥ インストールが始まります。

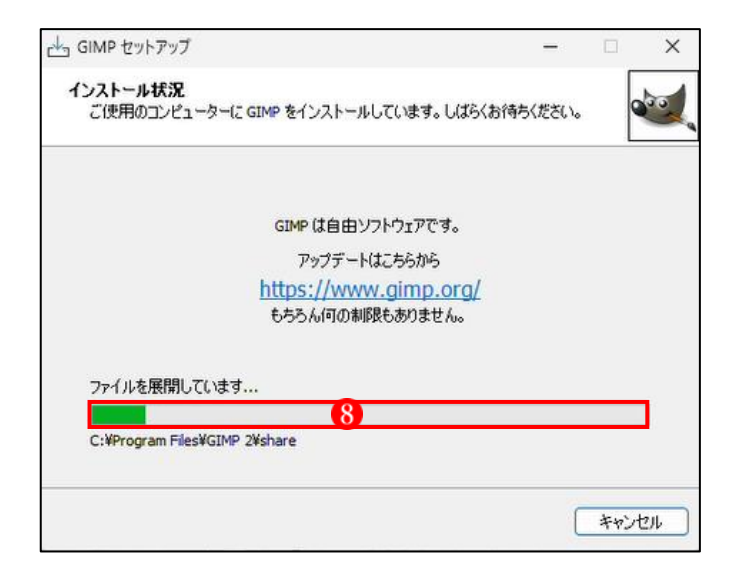

⑦ インストールが終了したら「完了」 ボタン9をクリックします。

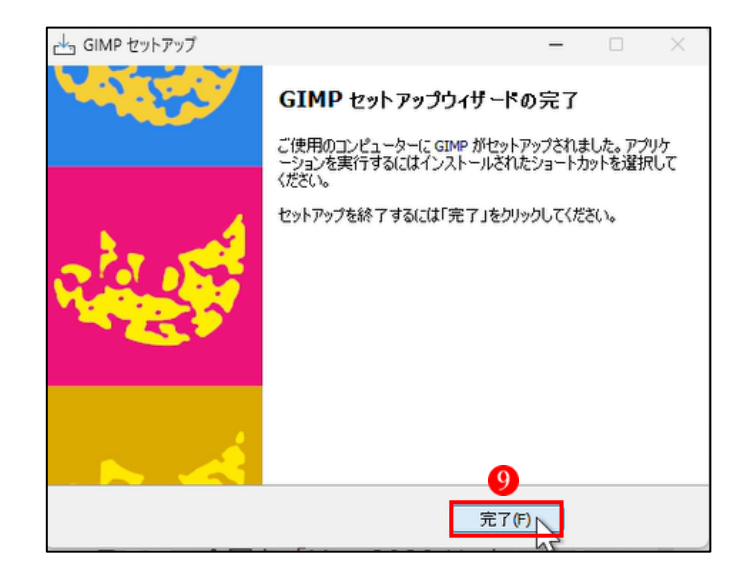

⑧ 「GIMP」がインストールされ、「す べてのアプリ|に登録10されました。

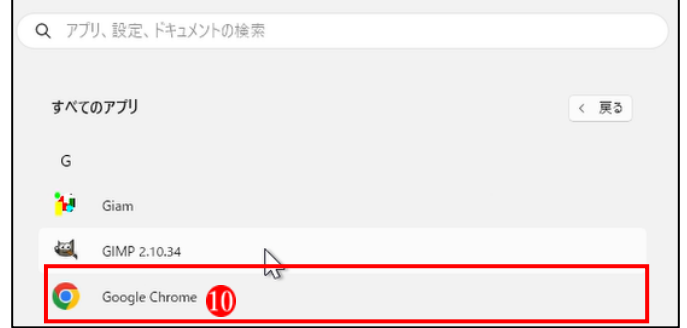

- 2 アプリのアンインストール
- (1) 「設定」の「アプリ」からアンインストールする方法 ここでは、上でインストールしたアプリ「GIMP」を「設定」の「アプリ」からアンインスト ールしてみます。
- ① 「設定」から「アプリ」を開き ます。

→「インストールされているアプ リ」1をクリックします。

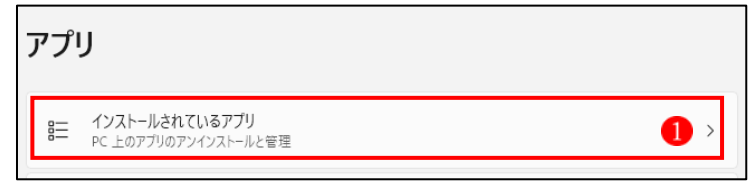

- ② 画面を下方へスクロールして、 「GIMP」を選択し、「…」 2 を クリックします。
	- →表示されたメニューから「アン インストール」 をクリックし ます。
- アプリ > インストールされているアプリ <mark>日</mark>》 Crucial Storage Executive<br>8.03.032022.04 | Crucial | 2022/09/21 水曜日 273 MB ... Disaster Recovery Drivers 492 KB ... 18.7.1417 | NovaStor | 2021/07/18 日曜日 Family  $\bullet$  $16.3 \text{ MR} \cdots$ Microsoft Corp. | 2023/01/03 火曜日 <sup>1</sup> fretac - free audio converter<br>the fretac project | 2023/03/06 月曜日 87.5 MB  $\cdots$ <mark>■■</mark> giam209<br><sub>2022/09/21 水曜日</sub>  $\ddotsc$ GIMP 2.10.34  $\frac{1}{2}$ 1.53 GB ( … 2.10.34 | The GIMP Team | 2023/03/28 火曜日 ● Google Chrome<br>111.0.5563.111 | Google LLC | 2023/03/24 金曜日 アンインストール
- ③ アンインストールの確認のメッセージが出た ら、「はい」 4をクリックします。
- 4 アンインストール状況が表示されます。6

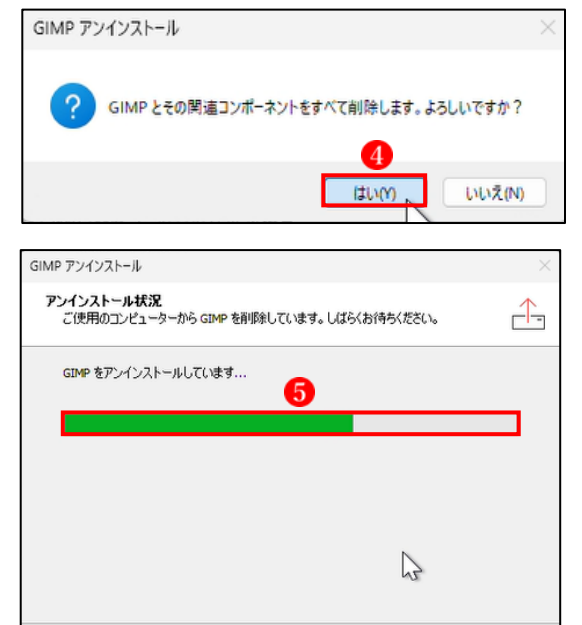

- ⑤ アンインストールが終了したら「OK」ボタン をクリックします。
	- ★ 以上でアンインストール完了です。

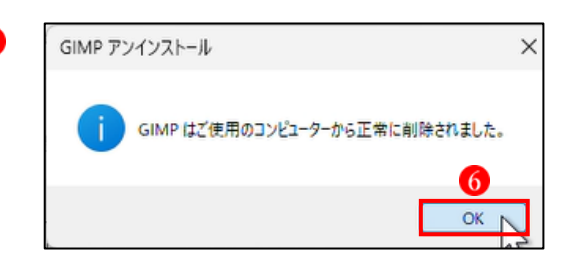

キャンセル

- (2) アプリのアイコンを右クリックして「アンインストール」を選択する方法 ここでは、同じように上でインストールした「GIMP」をアンインストールしてみます。
- ① 「すべてのアプリ」のアイコン すべてのアプリ く 戻る や「スタートメニュー」にピン G 止めされたアプリのアイコンの <sup>2</sup><sub>2</sub> Giam 上で右クリックし、表示される ※ スタートからピン留めを外す GIMP 2.10.34 メニューから「アンインストー 詳細 面 アンインストール Google Chrome O ル」1を選択します。
- ② コントロールパネルの「プログラムと機能」2が開きます。
	- →アンインストールするアプリ3を選択し、「アンインストール」 4 をクリックします。

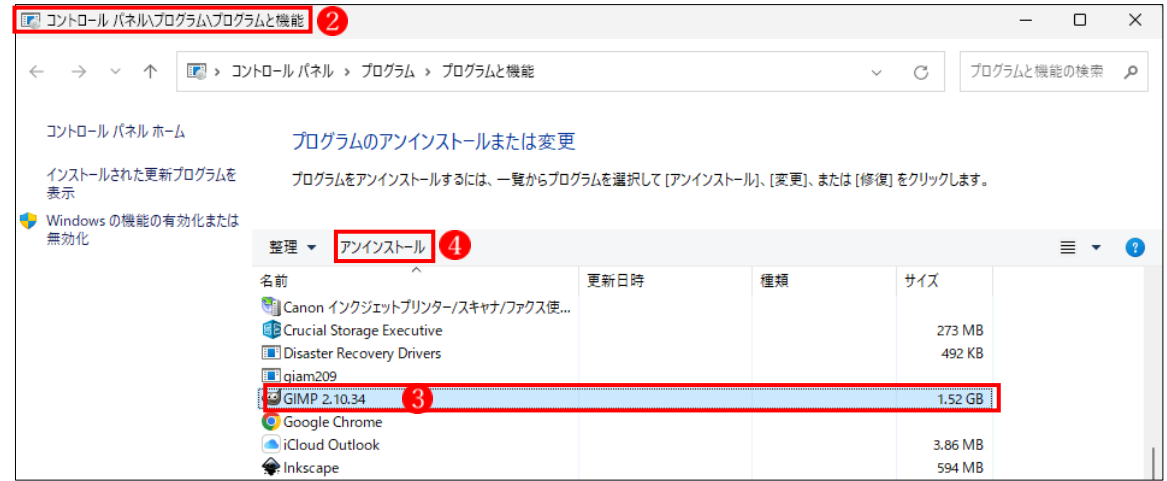

3 アンインストールの確認のメッセージが表示され [GIMP アンインストール るので、「はい」4をクリックします。

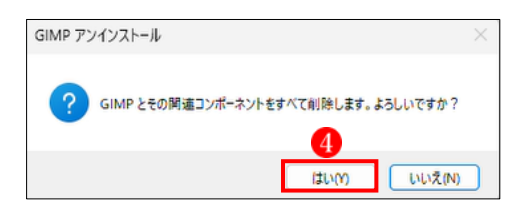

- ④ 「ユーザーアカウント制御」画面が表示されたら、 「はい」 6をクリックします。
	- →この後は、自動的にアンインストールが進行し、完 了します。

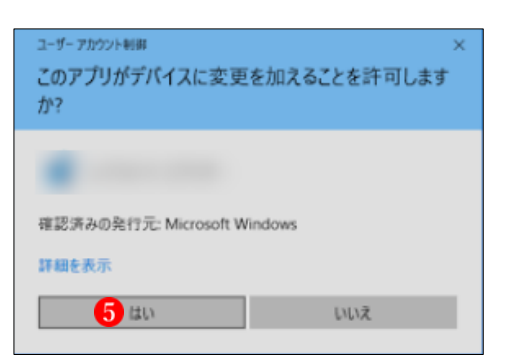

- 3 「既定のアプリ」の変更 既定のアプリを変更する方法は3通りあります。
- (1) 「既定のアプリ」の方から「ファイルの種類」を探して、「既定のアプリ」を変更する方法 ここでは、ファイルの種類「.pdf」の「既定のアプリ」が「Adobe Acrobat」になっていると きに、このファイルの「既定のアプリ」を「Microsoft Edge」に変更してみます。
- ① 「設定」から「アプリ」を開きま ■■ アプリ す。 8 = インストールされているアプリ<br>
PC トのアプリのアンインストールと管理 設定の検索 →「既定のアプリ」1 をクリッ  $\frac{1}{2}$   $27L$ し、<br>■ アブリの説得、アブリのマーカイズ、更新プログラムのアンインストールを行う場所を選択します クします。 **B** vetooth とデバイス ■ 既定のアプリ<br>■ ファイルの既定値、リンク種類の既定値、その他の既定値 ● ホットワークトインターネット O  $\rightarrow$ ▲ 大量人用設定 の<br>10 オフライン マップ<br>保存場所、マップ更新 論の方  $\rightarrow$ ② 「既定のアプリ」2が開きます。 アプリ > 既定のアプリ 2 →「Adobe Acrobat」 をクリック ファイルの種類またはリンクの種類の既定値を設定する します。 ファイルの種類またはリンクの種類を入力してください Q 十 既定を選ぶ  $\sqrt{7}$ アプリケーションの既定値を設定する アプリの検索  $\mathbb{I}$ 3  $\blacktriangleright$ Adobe Acrobat  $\,$ Adobe Acrobat  $\rightarrow$ ③ ファイルの種類「.pdf」 を探し アプリ > 既定のアプリ > Adobe Acrobat ます。 既定のファイルの種類または既定のリンクの種類を設定します .aaui →直下の「Adobe Acrobat DC」6 Adobe Acrobat DC 口 ₫ をクリックします。Acrobat ユーザーインターフェイス .bpdx Adobe Acrobat DC  $\mathbb{C}^2$ 一 .fdf Adobe Acrobat DC  $\mathbf{r}$  $\mathbb C$ -tabbe Acrobat DC<br>Adobe Acrobat フォーム文<mark>書</mark>  $Indf$   $4$ Adobe Acrobat DC 口 6  $\mathbb{C}\!$ Adobe Acroba 文書 .pdx Adobe Acrobat DC  $\overline{\mathbf{r}}$  $\mathbb C$ Adobe Acrobat Catalog のインデックス
- 4 「Microoft Edge」 お選択して、「既定値を設定する」 をクリックします。
	- ★ これで「既定のアプリ」が「Adobe Acrobat」から 「Microsoft Edge」に変更されます。

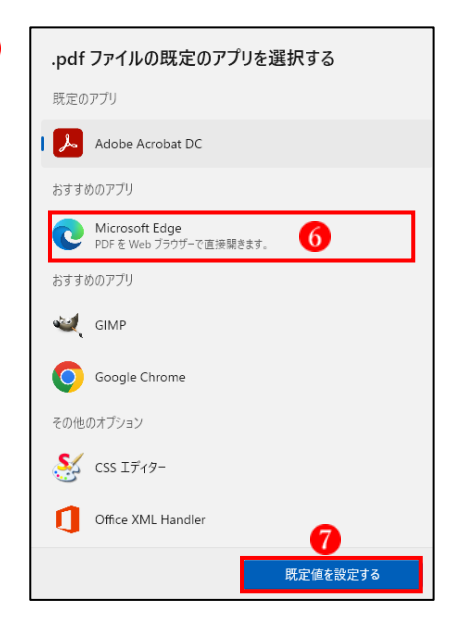

- (2) 「ファイルの種類」を先に探してから「既定のアプリ」を変更する方法 ここでは、ファイルの種類「.pdf」の「既定のアプリ」が「Microsoft Edge」になっていると きに、このファイルの「既定のアプリ」を「Adobe Acrobat」に変更してみます。
- ① 「設定」から「アプリ」を開き す。
	- →「既定のアプリ」 をクリッ クします。
- ② 「既定のアプリ」2が開きます。

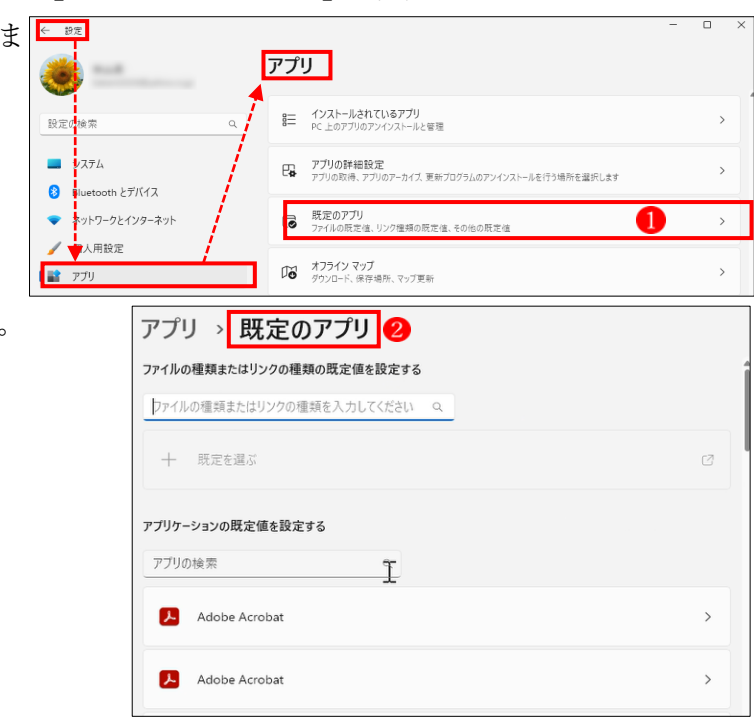

③ 一番下までスクロールダウンし、「ファイ ルの種類で既定を選択する」 3 をクリッ クします。

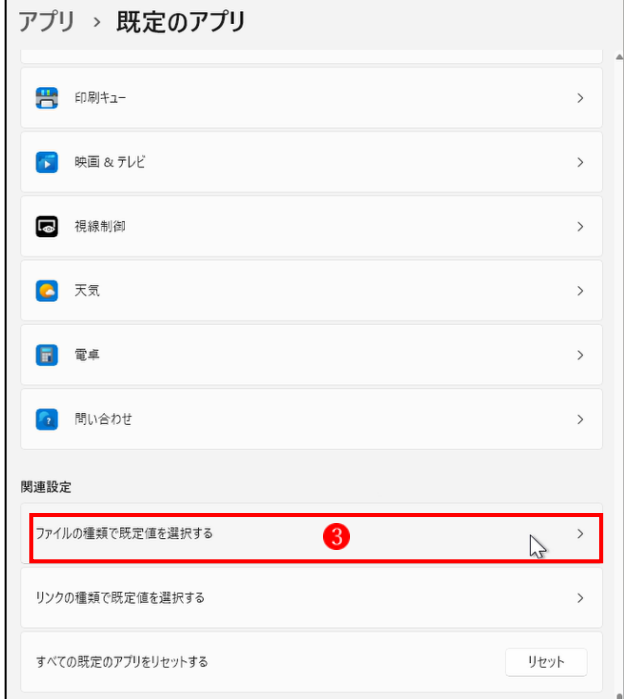

④ 「既定のアプリ」の変更をしたいファイ ルの種類(ここでは pdf) を探して、直 下に表示されている「Microsoft Edge」6 をクリックします。

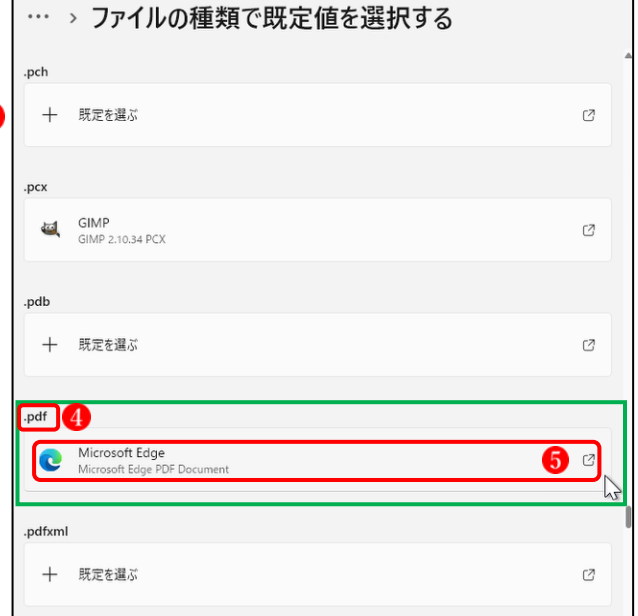

- ⑤ 「.pdf ファイル」の「既定のアプリ」に したいアプリ(ここでは「Adobe Acrobat DC」) を選択し、「既定値を 設定する」ボタン7をクリックします。
	- ★ これで「既定のアプリ」が「Microsoft Edge」から「Adobe Acrobat」に変更 されます。

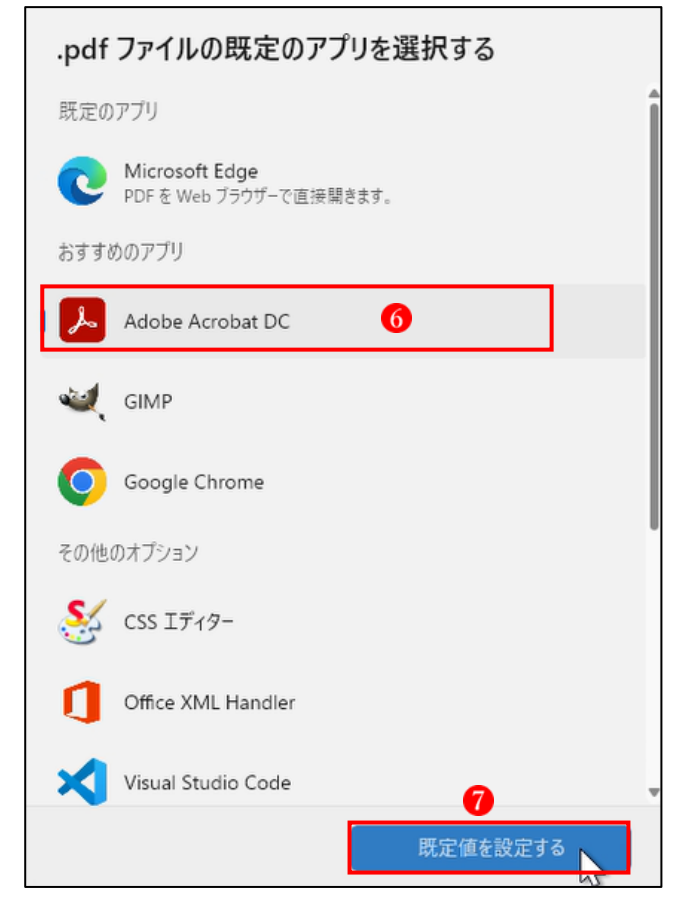

(3) 「既定のアプリ」を変更するもう一つの方法 今、音楽ファイル「.mp3」 1は、Windows Media Player 2で開くようになっています。 つまり、音楽ファイル「.mp3」の既定のアプリは 「Windows Media Player」に設定されているというこ とです。 しかし、今回はこの音楽ファイル「.mp3」を既定のア プリの「Windows Media Player」ではなく、「メディア プレーヤー」で開きたいと思います。

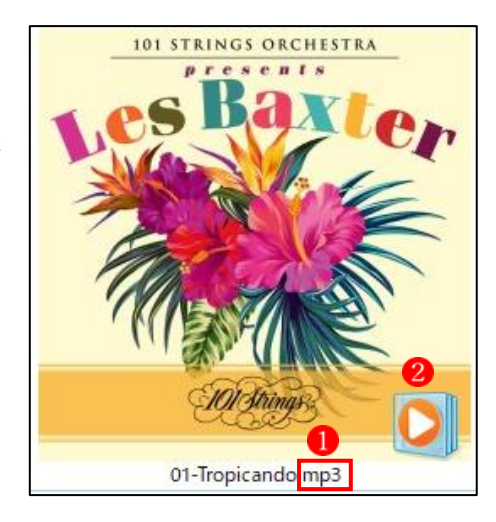

**① 音楽ファイル「.mp3」** の 上で右クリックします。 → 「プログラムから開く」 2 から先に進み、「別のプログ ラムを選択| 3をクリック します。

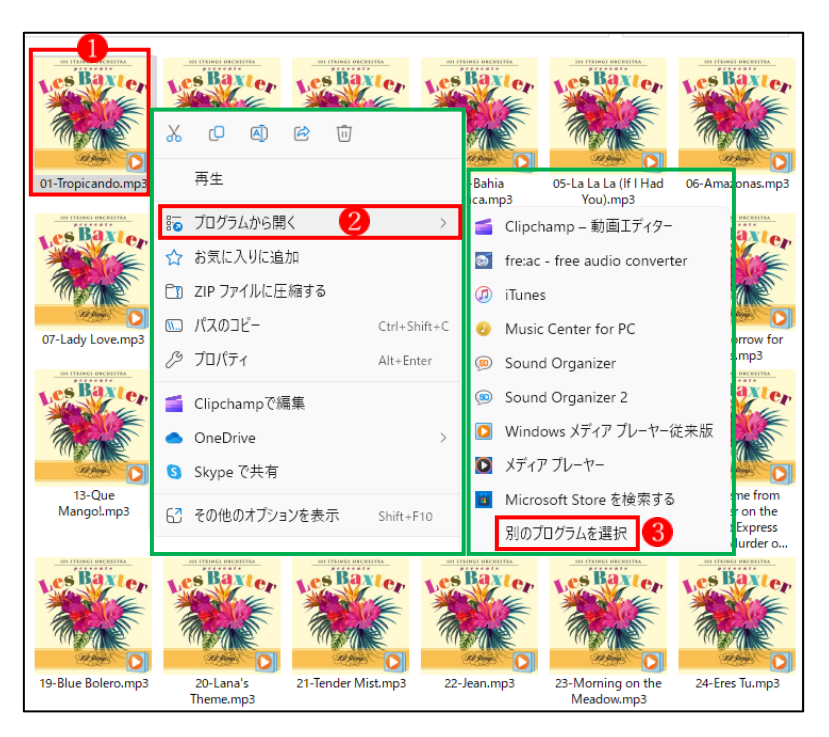

② 開きたいアプリ 4を選択します。 →「常に表示する」5をクリックします。

![](_page_13_Picture_3.jpeg)

3 音楽ファイル「.mp3」が「メディアプレーヤー」6で開きました。

![](_page_14_Picture_1.jpeg)

- ④ 実は、これ以降、音楽ファイル「.mp3」をダブルクリックすると、今度は「Windows Media Player」ではなく、「メディアプレーヤー」で開きます。 つまり、上の②のところで「常に表示する」を選択すると、それ以降は音楽ファイル「.mp3」 の既定のアプリは「メディアプレーヤー」に変更されたのです。
	- ★ 上の②のところで「一度だけ」を選択すると、その時は選択したアプリで開きますが、「既 定のアプリ」は変更されません。

4 スタートアップアプリ [スタートアップアプリ]とは、 Windows が起動すると同時に自 動的に起動するアプリのことです。 一覧にあるアプリを[オン]にする と、Windows の起動と同時にその アプリが起動し、その機能を開始 します。

 一方、[オン]状態のアプリが多い と、その分だけメモリを消費する ためOSの動きに影響を与えます。 従って、スタートアップアプリは 最低限必要なものに絞り込んで、 その他のアプリはできるだけ[オ フ]にしておくのがよいでしょう。

![](_page_15_Picture_77.jpeg)